# **Employee's Guide for Requesting Family Medical Leave (FML) or Family Illness Leave (FIL)**

● **Log in to MyPack Portal** ● **Select the WolfTime Tile**

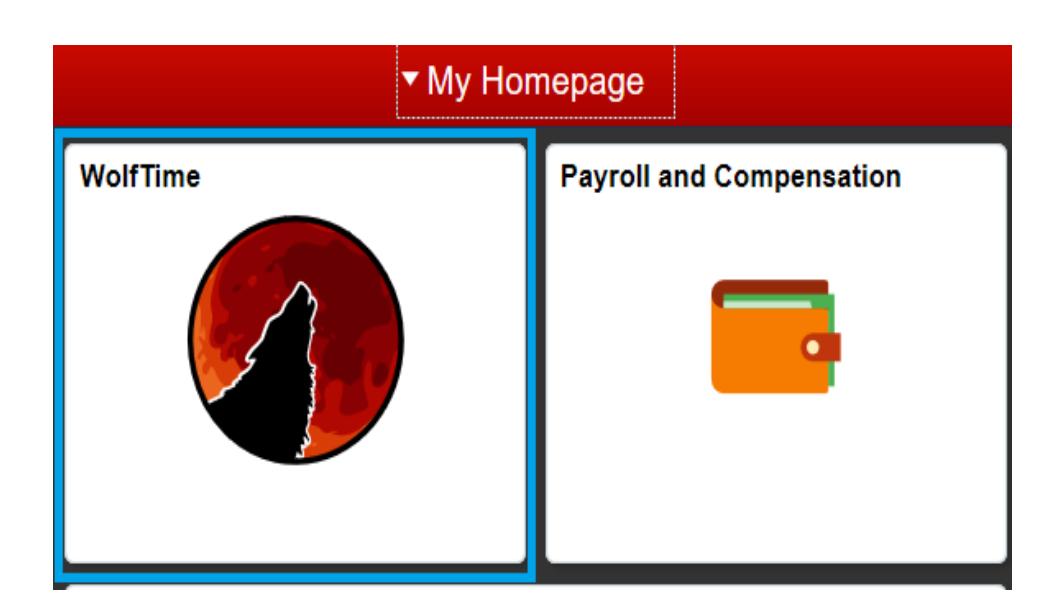

## ● **Select Request Extended Absence**

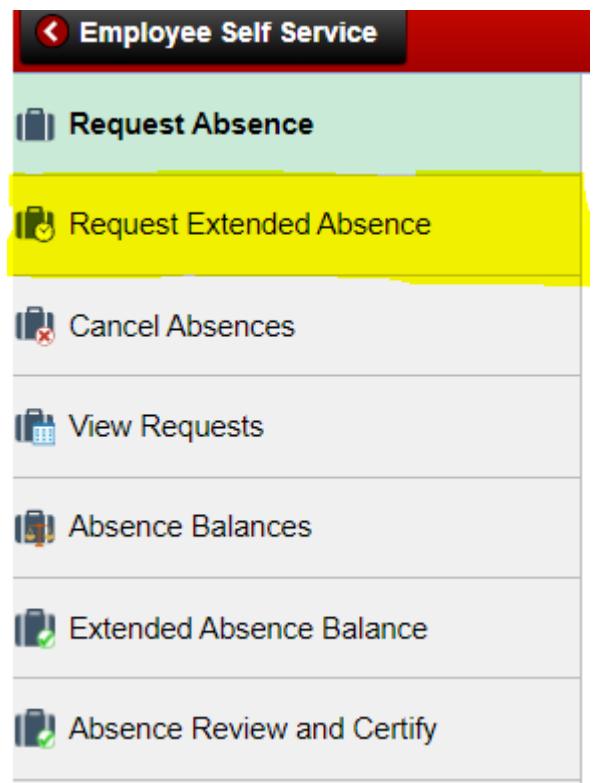

## **Select the plus sign to add new entry**

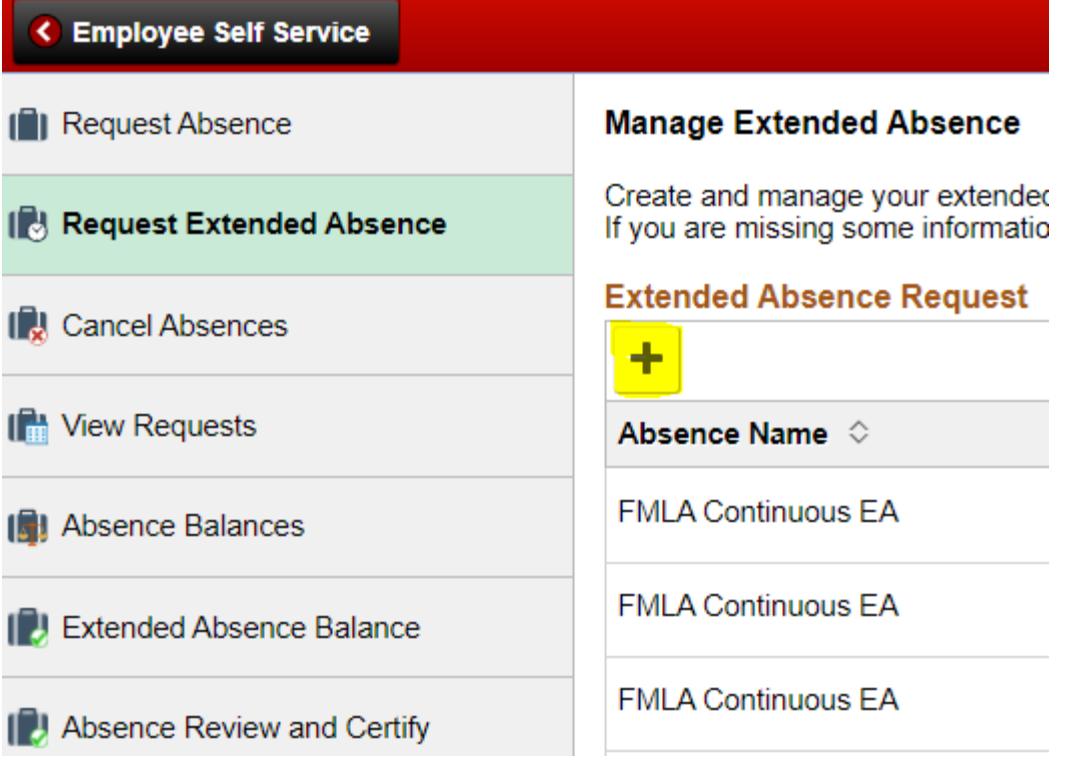

#### **NC STATE UNIVERSITY**

### **Absence Type**:

Select appropriate Type

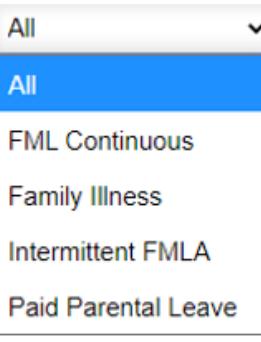

### **Absence Take:**

Select appropriate Take

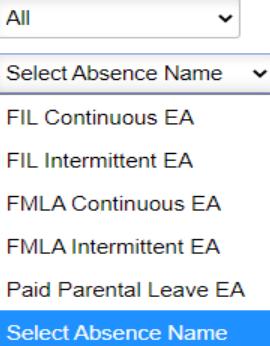

### **Select: Launch**

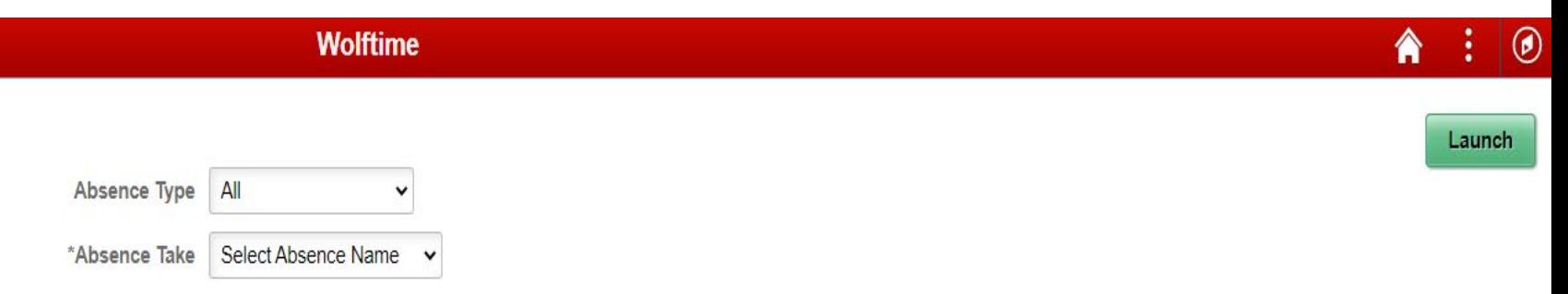

**The Extended Absence Request page is broken down into four sections**

- **1. Absence Information** 
	- **Enter in dates for request**
	- **Comment**

**Select Save Select Next**

#### **NC STATE UNIVERSITY**

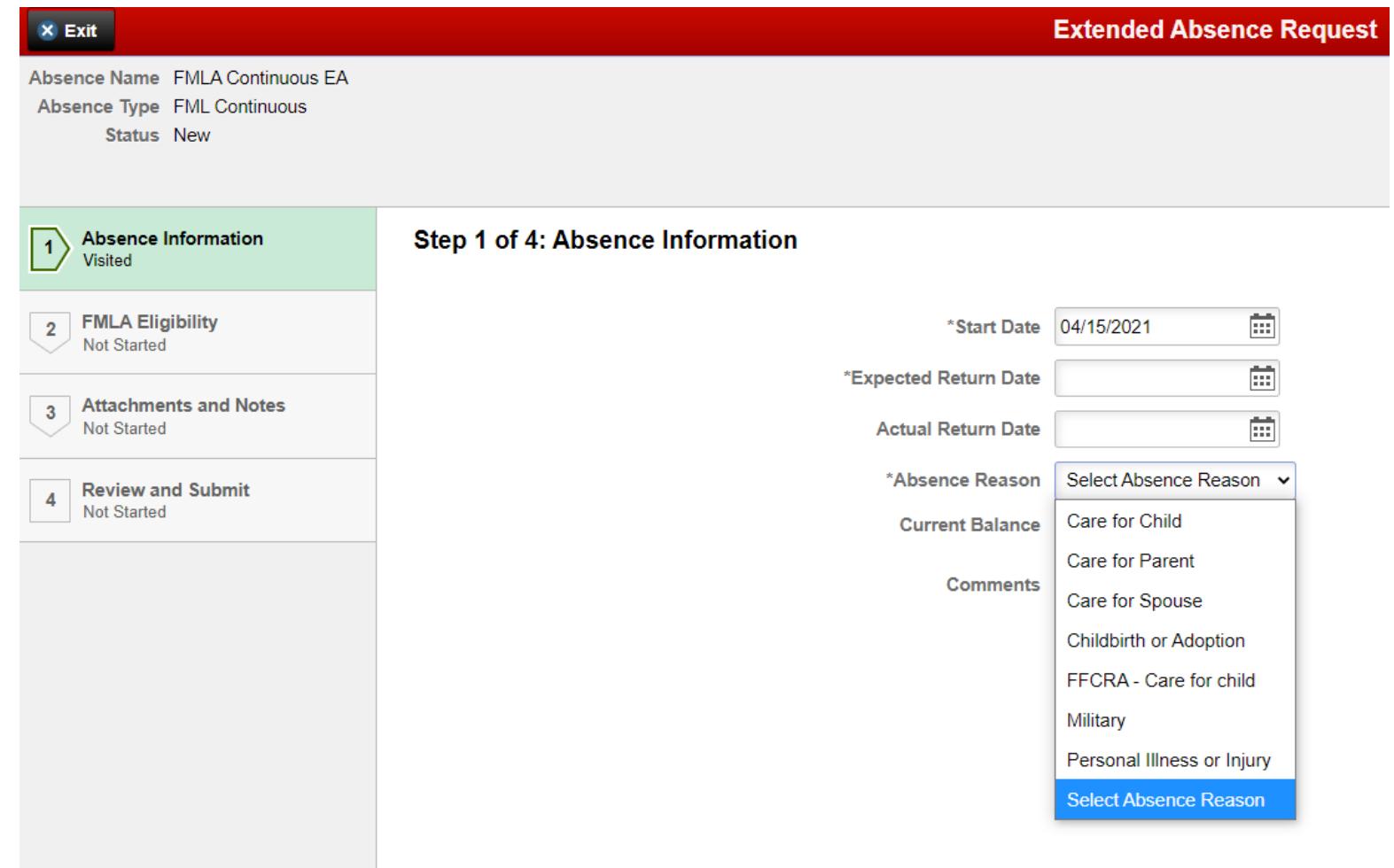

## 2. FMLA Eligibility

- This page will show the FMLA eligibility and hours.
- Even if "FML Eligible" is No, the submission can still be completed
- In the comments section note any reasons the FMLA eligibility should be overridden. Ex. Prior eligible employment as a temp or permanent employee at another state agency.
- **Select Next**

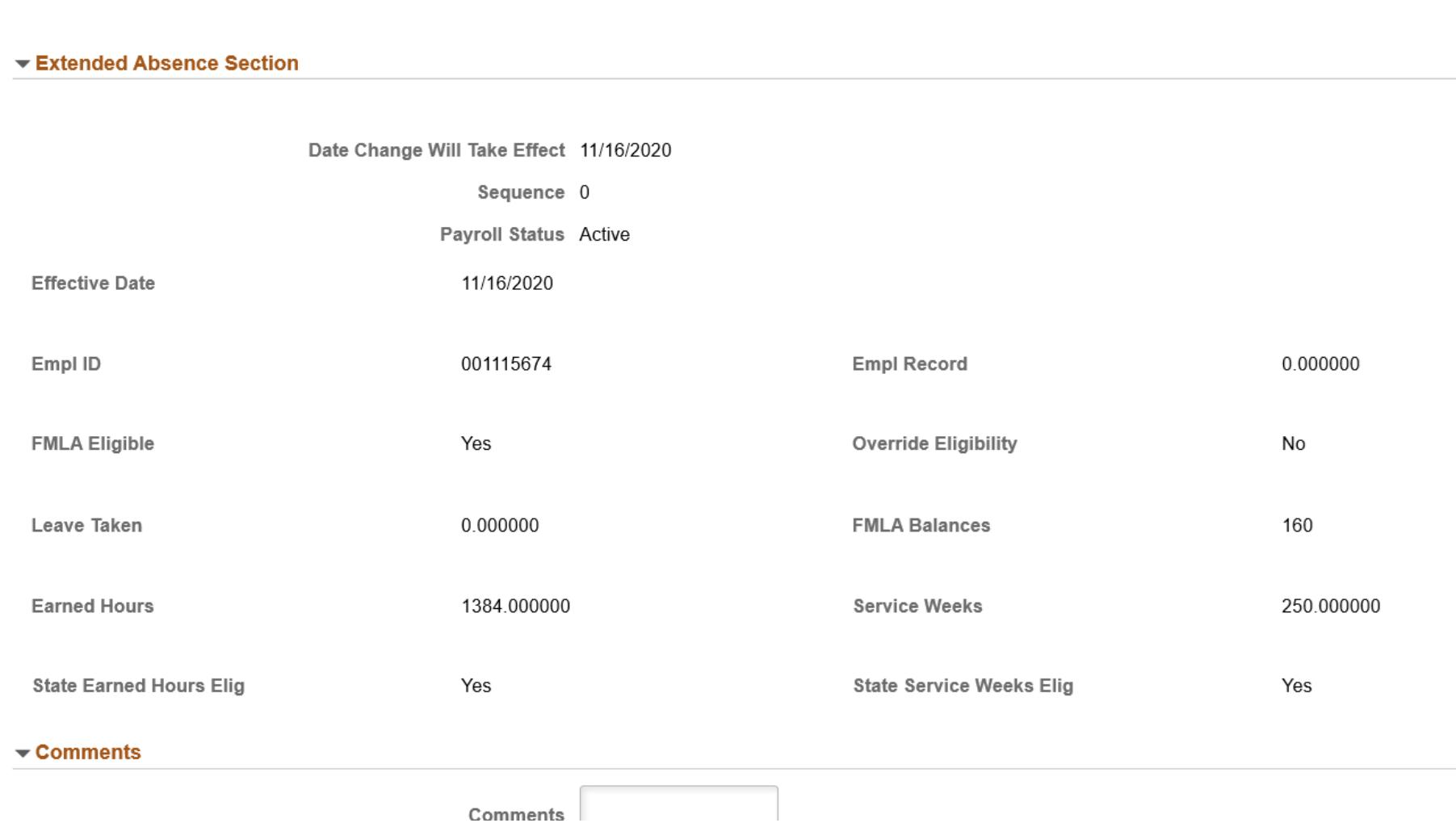

- 3. Attachments and Notes
	- Select Add Attachment
	- Find saved document on device
	- Select Open
	- Select Upload
		- formats: PDF, JPEG, PNG, Text, \*no Word files
	- Select Done
	- Select Save
	- Select Next

## **What forms are required when requesting leave?**

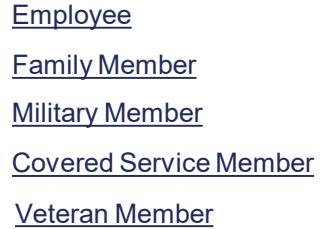

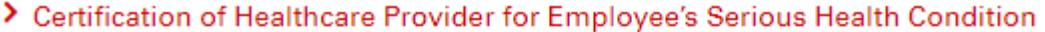

- > Certification of Healthcare Provider for Family Member's Serious Health
- > Certification of Qualifying Exigency for Military Family Leave
- > Certification of Serious Injury or Illness of Covered Servicemember for Military Family
	- > Certification for Serious Injury or Illness of a Veteran for Military Caregiver Leave

<https://benefits.hr.ncsu.edu/family-and-medical-leave/>

- 4. Review and Submit
	- Review dates and reason
	- Select FMLA Eligibility
		- Confirm comments, if entered
	- Select Submit

# **View FML/FIL Submission**

- Select Request Extended Absence
- Previously submitted entries will show in a list
- Status column will show if saved, submitted, approved, or denied
- Select entry to review
- Select View Attachments to review previously submitted attachments

#### **Wolftime**

#### **Manage Extended Absence**

Create and manage your extended absences here. You can create and submit the extended absence request for approval by entering Start Date, Expected End Date, Absence Take with the rest of the required information.<br>If you a

#### **Extended Absence Request**

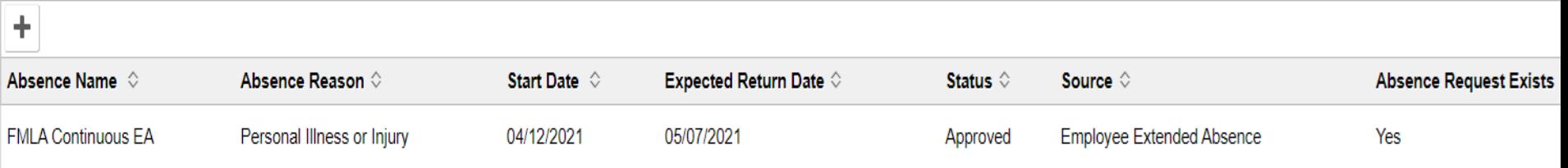

## **Submit Subsequent Leave Request**

- Once the initial request has been approved, subsequent takes can be submitted through WolfTime
- Select Request Absence
- Select Include FML/FIL/Workers Comp Absences (YES)
- Absence Name: FML/FIL
- Absence Reason: Match reason to FML/FIL submission absence reason
- Start Date and End Date
	- Dates within range of leave request
	- One week at a time
- Select View Eligibility and Forecast
- Select Submit

#### **NC STATE UNIVERSITY**

**Request Absence** 

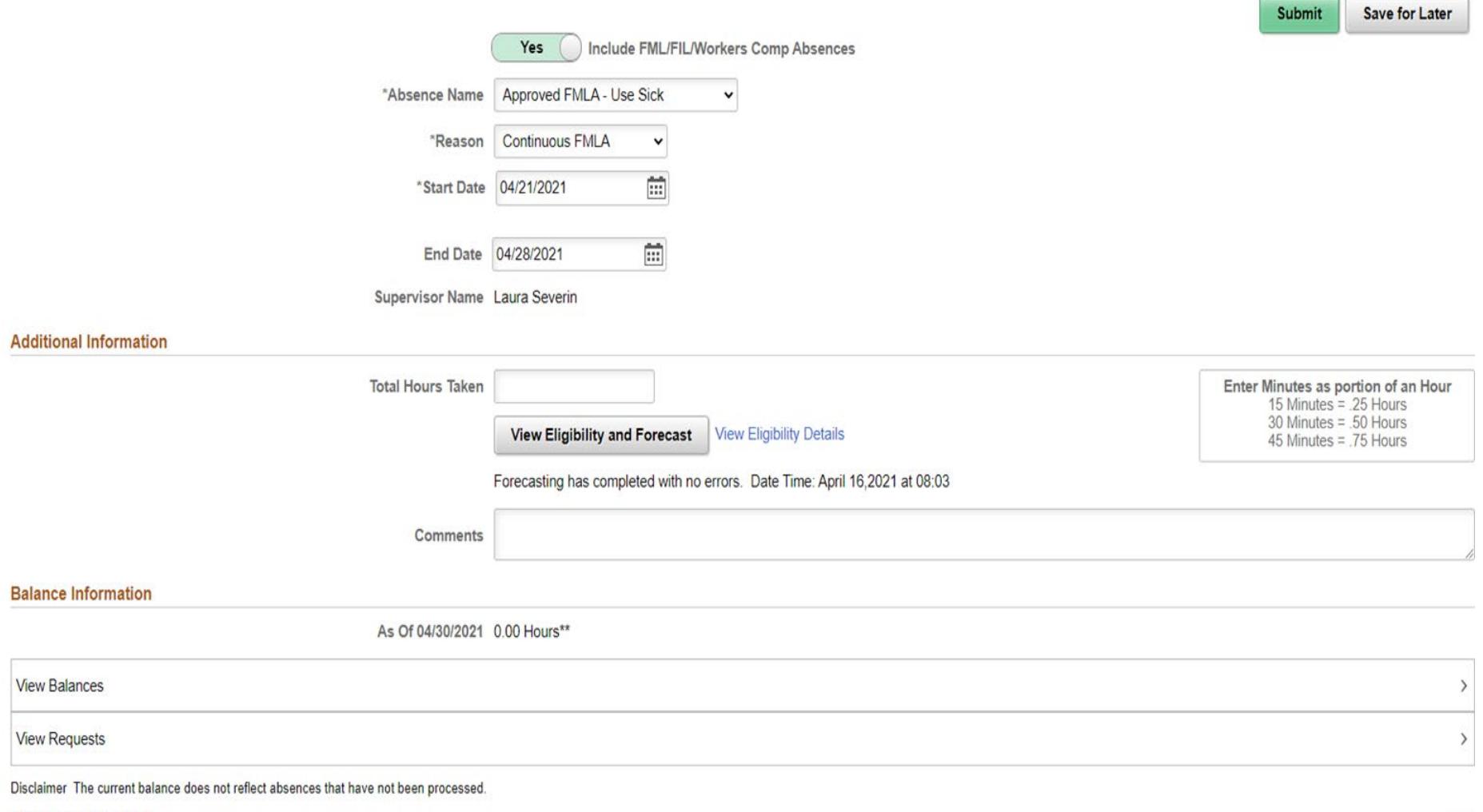

**NCSU Leave Programs** 

## **Additional Resources**

- Family Medical Leave <https://benefits.hr.ncsu.edu/family-and-medical-leave/>
- Family Illness Leave <https://benefits.hr.ncsu.edu/family-illness-leave/>